# **How to use the TEPRA LINK 2 application**

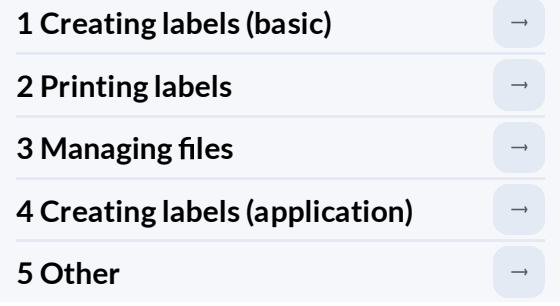

This manual provides explanations using the screen of a smartphone (iOS/Android device) as an example. Some screen configurations, such as the layout of buttons, may differ on tablet devices, but how to perform the operations remains the same.

### **1 Creating labels (basic)**

### **1-1 Entering text**

**(1)Launch the application and open the Label Editing Window.**

**(2)Double-tap "Tap twice to enter text".**

**(3)Enter the text on the keyboard and tap "Done".**

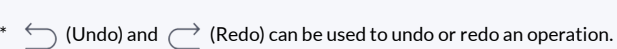

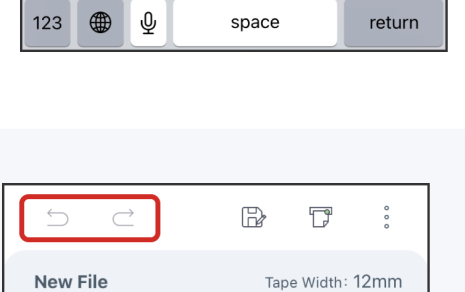

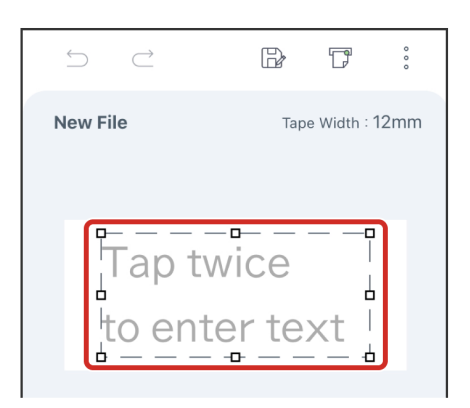

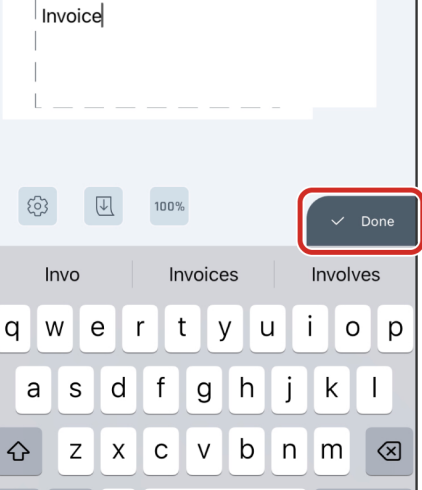

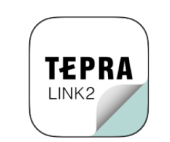

### **1-2 Adding text boxes, signs, and other objects**

**(1)Tap (Other Objects).**

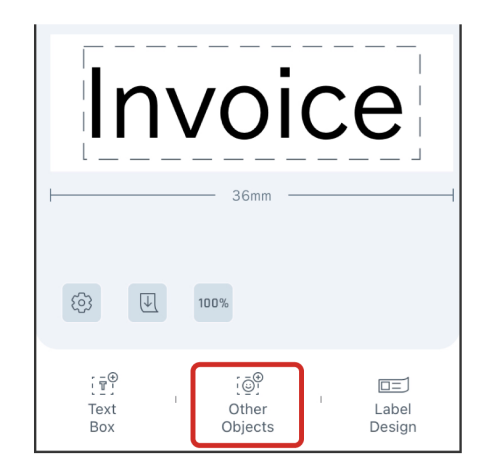

 $^*$  If the text box is still selected,  $\tilde{\psi}^{\oplus}_{\omega}$  will not appear at the bottom of the screen. To deselect a text box, tap once in the editing area other than the text box.

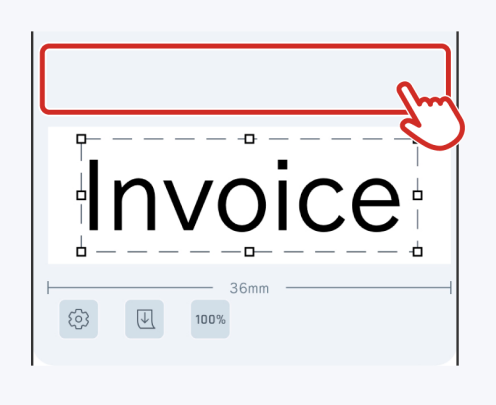

**(2)Select the object you want to insert.**

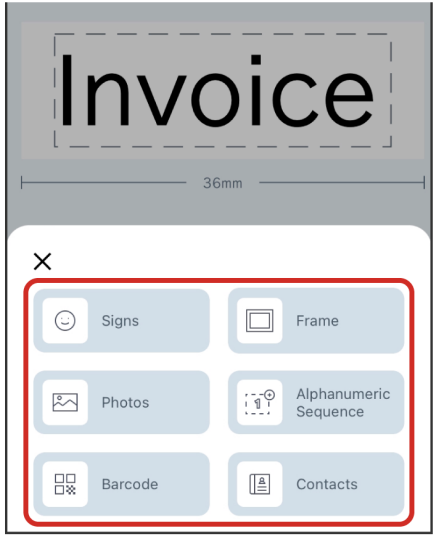

\* For more information specific to each object, see "4-7 Detailed Instructions on How to Edit Photos, Alphanumeric Sequences, and Barcodes".

#### **(3)Follow the instructions given in the screenshots to learn how to insert objects.**

This screenshot shows how to insert signs. Select the signs you want to insert and tap "Insert".

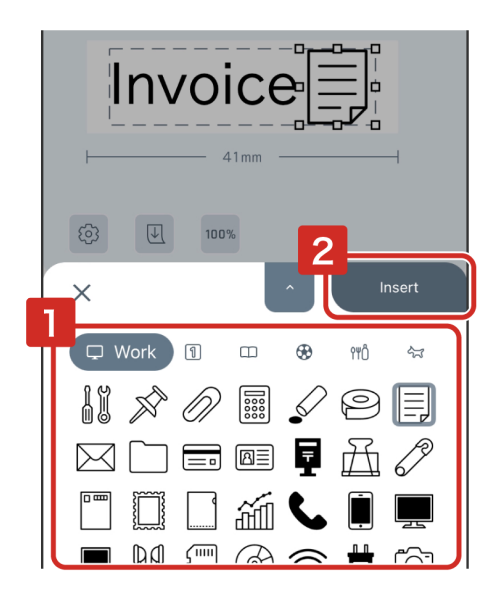

 $*$  To add a text box, tap  $\left(\begin{matrix} -\widehat{\mathbb{C}} \\ \frac{\mathbb{C}}{2} \end{matrix}\right)$  (Text Box).

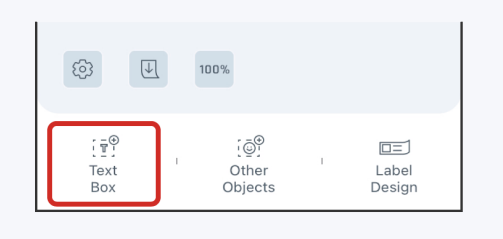

### **1-3 Editing text boxes, signs, and other objects**

Tap the object you want to edit and the Object Editing Window will appear. You can select deletion,rotation, alignment, grouping, and changing the stacking order of objects.

- <sup>•</sup> P : Delete objects
- $\bullet$   $\bigcap^{\mathbb{I}}$  : Rotate
- $\bullet$   $A \parallel$  : Alignment
- $\bullet$   $\vert \overline{\div} \vert$  : Group

Some functions may not be available depending on the type of object to edit. The functions that are not available are grayed out.

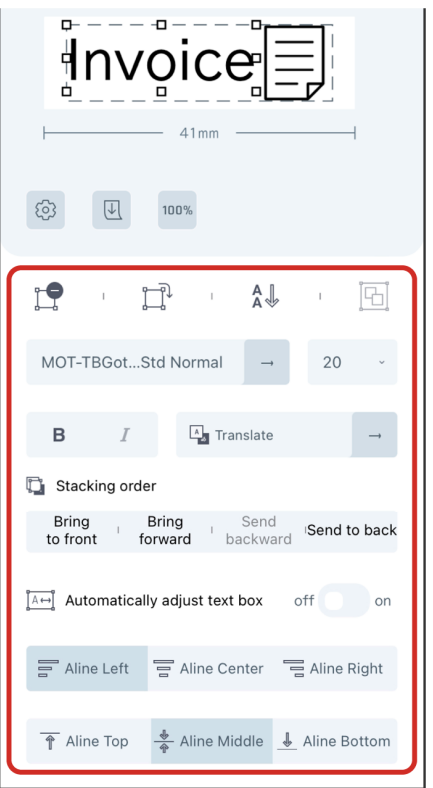

\* Grouping is used when multiple objects are selected. For details on how to select, see "Selecting multiple objects" in "4-8 Useful tips".

For "Photos," "Alphanumeric Sequence," and "Barcode" double-tap the object again to open the object's settings screen.

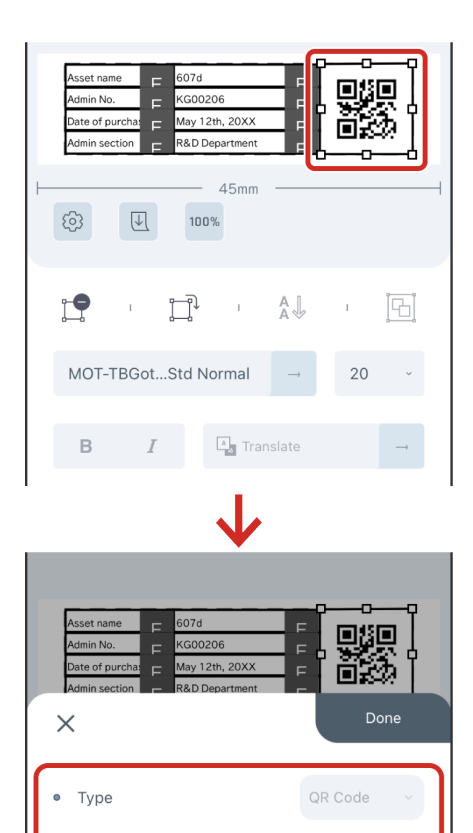

 $\circ$ Code

Direct Input

KG00206

Contacts

### **1-4 Adjusting the layout**

### **● Moving an object to a different position**

To move an object, tap the object you want to move and drag it.

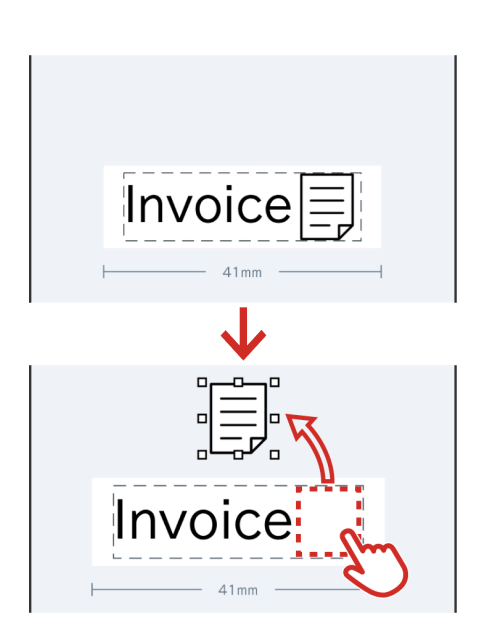

### **● Switching between Vertical Text and Horizontal Text**

Tap  $\left[\mathbb{Q}\right]$  (Vertical Text) or  $\left[\mathbb{E}\right]$  (Horizontal Text).

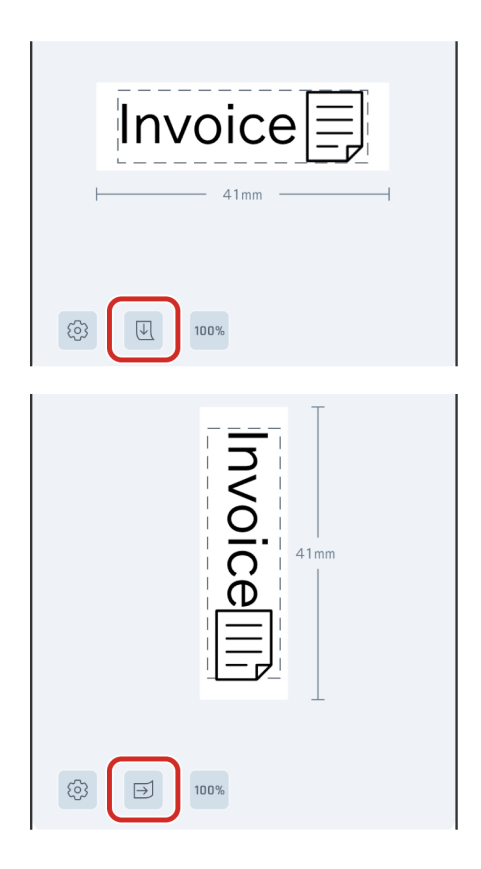

\* Using  $\boxed{\mathbb{R}}$  or  $\boxed{\oplus}$  allows you to switch the label alignment and the alignment of all objects at once. To switch between Vertical Text and Horizontal Text for an individual object, tap the editing area of the object you want to select, and then tap  $A \downarrow \text{ or } A \downarrow$ . To rotate an object, tap  $\Box^\downarrow$  (Rotate).

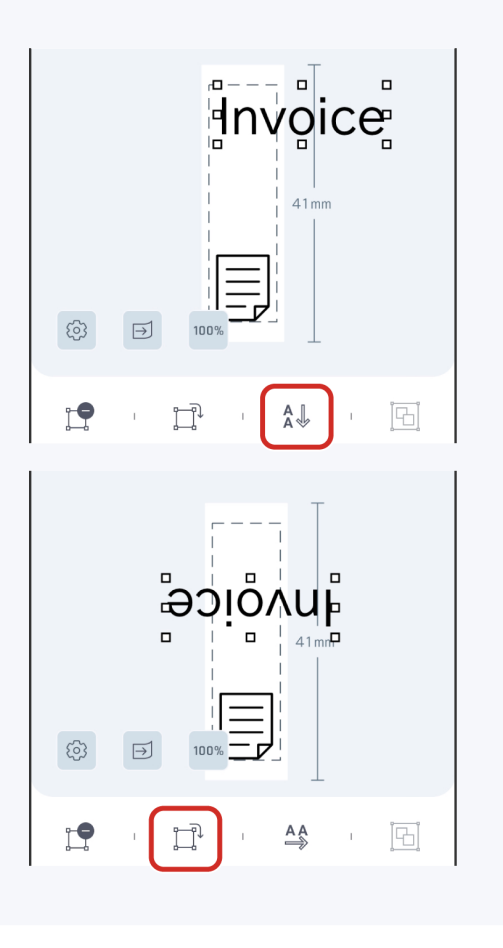

- **● Zoom in or out on an object**
	- Tap an object and drag one of the  $\Box$  (Anchors).

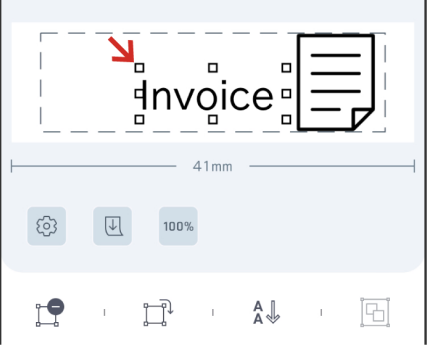

 $*$  Dragging any of the  $\Box$  (Anchors) will expand or contract the image, maintaining the aspect ratio.

### **2 Printing labels**

Tap  $\boxed{\overrightarrow{f}}$  (Print Settings) in the Label Editing Window.

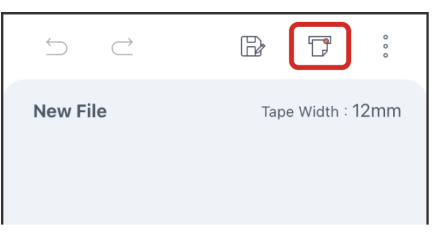

#### **2-2 Selecting the printer**

Select the printer you want to use for printing. The method of connecting your device to the printer differs depending on the device model and operating system.

#### **● When connecting via Wireless LAN**

(1)Connect in Infrastructure mode or Access point mode by following the instructions in the User's Manual of the printer.

(2)Select the printer from drop-down list in the Print Settings screen of this application.

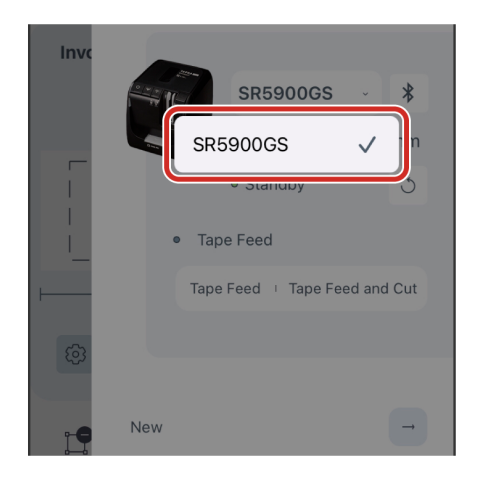

\* On iOS devices, if you get an " 'TEPRA LINK 2' would like to find and connect to devices on your local network." alert appears, tap "OK".

\* For details on Infrastructure mode and Access point mode settings, please refer to the mode switching instructions in the User's Manual of the printer.

#### **● Connecting via Bluetooth® (for iOS/Android only)**

Turn on the printer and make sure the connection is enabled.

\* Refer to the User's Manual of the printer for details on how to enable the connection.

 $\leq$  If you are using an iOS device  $\geq$ 

(1) Tap  $*$  in the Print Settings screen of this application and select the printer.

It may take some time before the printer appears on the screen.

(2)Select the printer in the drop-down list.

 $\langle$  If you are using an Android device  $\rangle$ 

(1)Turn on the Bluetooth® connection between your Android device and the printer.

(2)Open the Print Settings screen of this application and select the printer from the drop-down list.

(3)Select "Pair".

If the printer and your Android device have already been connected through the Bluetooth® connection screen on your Android device, you do not need to perform step (2).

#### **2-3 Check the connection with the printer**

Make sure the status light on the printer is green. Possible statuses:

- Green: Standby (ready for printing)
- **C** Yellow: Printing

Red: Error (error details are displayed)

To refresh the state of connection, tap  $\boxed{\circ}$  (Refresh).

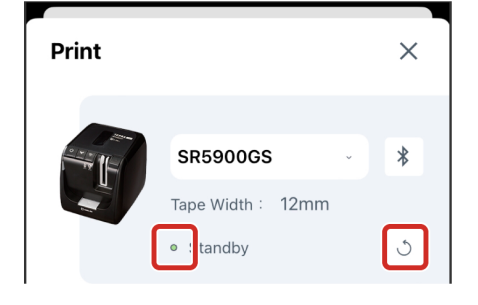

\* Tapping  $\Box$  will not only refresh the connection status, but also change the tape width of the label you created to match the tape width of the tape cartridge loaded in the printer.

### **2-4 Specifying the number of copies to be printed**

**(1)Tap "Copies".**

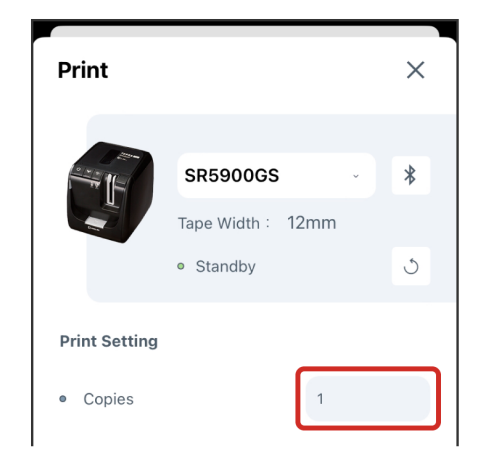

**(2)Enter the number of copies to print and tap "OK".**

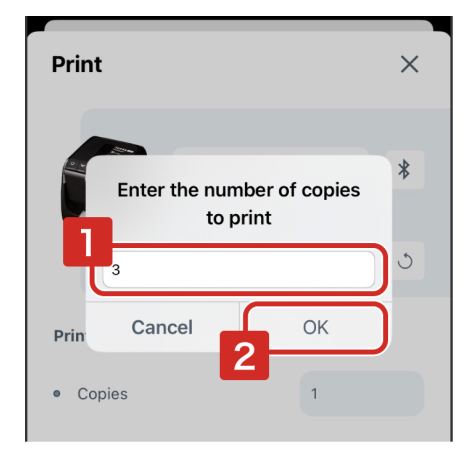

\* Up to 100 copies can be printed at a time.

\* If you want to use cut settings, invert, and mirror print, please tap "Advanced  $S$ ettings" and define the various items.

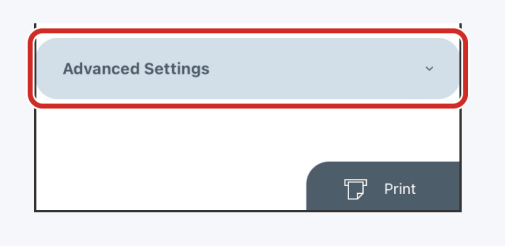

Tap  $\boxed{ \overline{ \mathcal{G} } }$  Print.

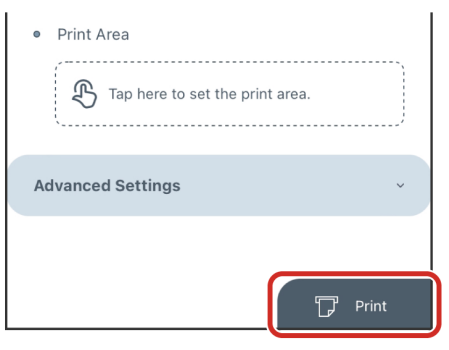

\* Labels can be edited even when printing is in progress.

 $*$  It is possible to cancell printing only while the Print Settings icon in the Label Editing Window is showing  $\overline{\mathbb{F}}$ .

### **3 Managing les**

### **3-1 Save the created label data ( le)**

**(1)Tap (Save) in the Label Editing Window.**

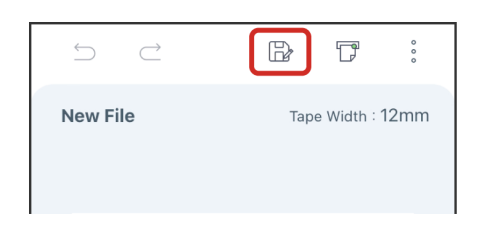

**(2)Enter a le name and tap "OK".**

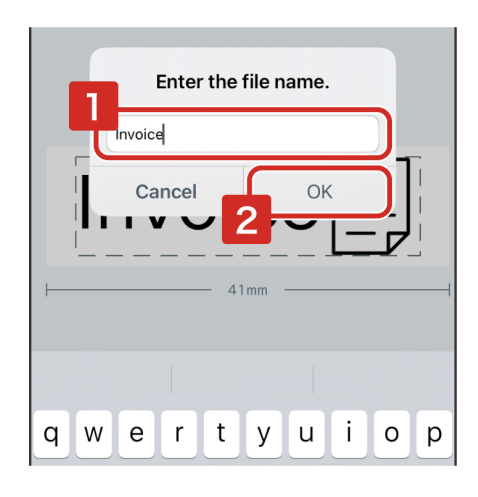

- \* New files are automatically saved in the "Default" folder.
- \* If the file has already been saved, tap  $\Box$  and then tap "OK" without changing the file name, an alert will appear asking whether you want to overwrite save the file. If you do not want to overwrite save the file, please change the file name.
- \* Up to 300 files can be saved per folder.
- \* If the file name contains a "/" character, it will be automatically converted to a "\_" character when you enter the file name and tap "OK".

#### **3-2 Opening a saved le**

**(1)Tap (Menu) in the Label Editing Window.**

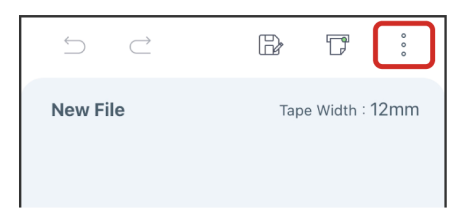

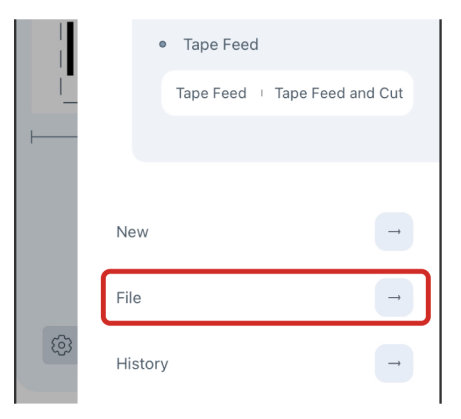

#### **(3)Select a folder.**

Select the folder where the file you want to open is saved in the file list screen.

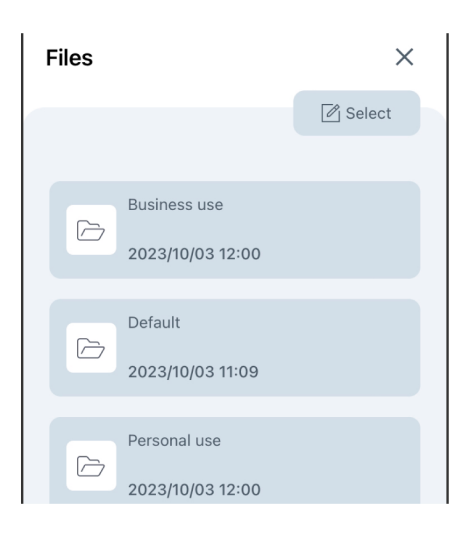

 $*$  If the "Default" folder is displayed, tap  $\leqslant$  in the upper left of the screen to display the file list, and then select the appropriate folder.

 $*$  New files are automatically saved in the "Default" folder.

#### **(4)Tap the le you want to use to open it.**

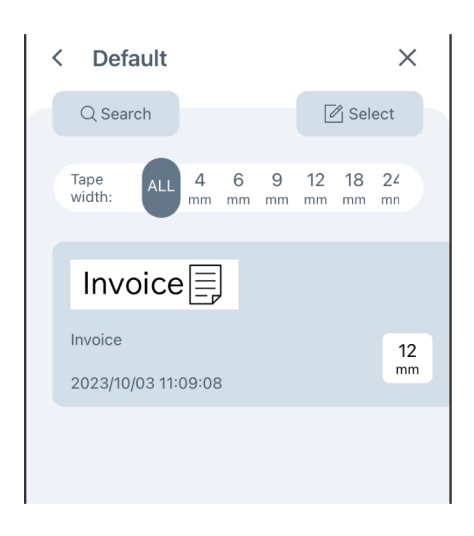

### **3-3 Rename, share, move, duplicate, and delete les**

#### **(1)Tap (Select) in the le list screen.**

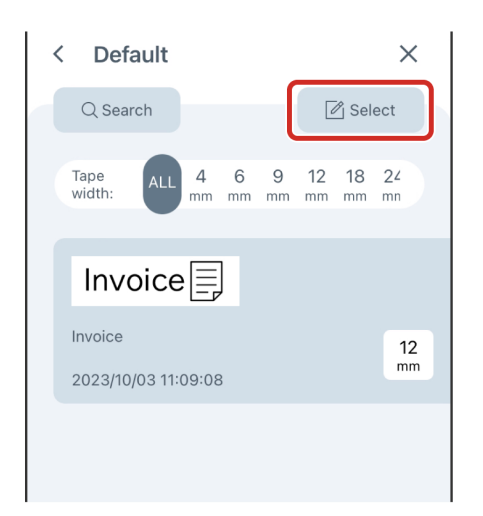

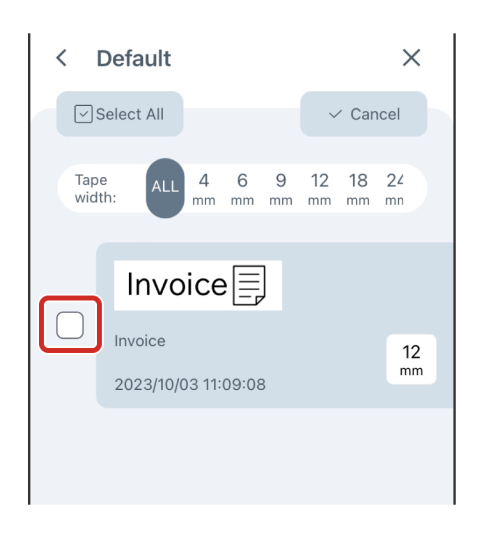

**(2)Select the check box for the le.**

**(3)Tap the target icon and follow the instructions on each screen.**

- $\boxed{z}$  : Rename the file
- $\bullet$   $\overline{|\bigwedge_{i}}$  : Share
- $\overline{\mathcal{B}}$  : Move
- $\bullet \not\in$ : Copy
- : Delete

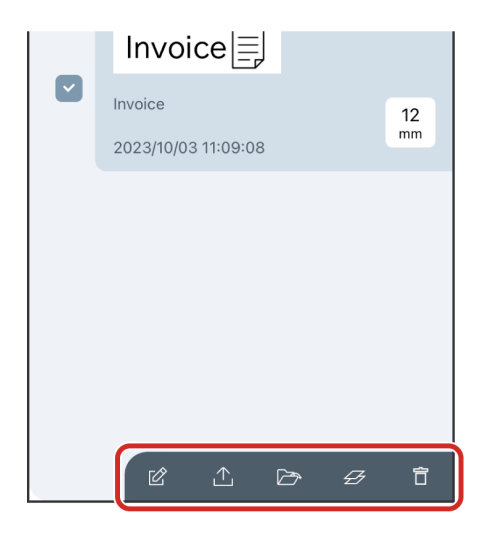

\* The file name can only be changed when one file is selected. This operation is not available when multiple labels are selected.

### **3-4 Creating a new le or a new folder**

### **(1)Tap (New) in the le list screen.**

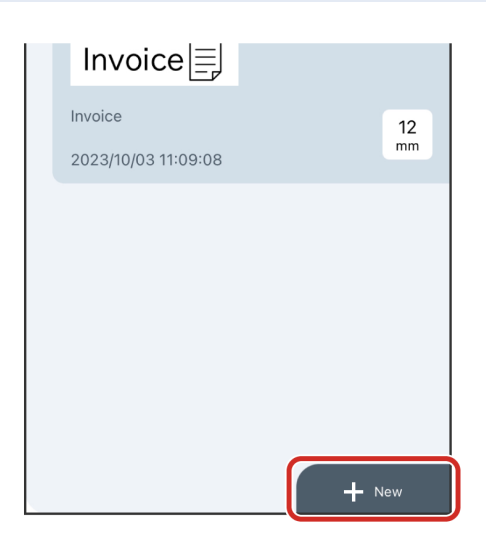

**(2)Tap "Create new le" or "Create new folder".**

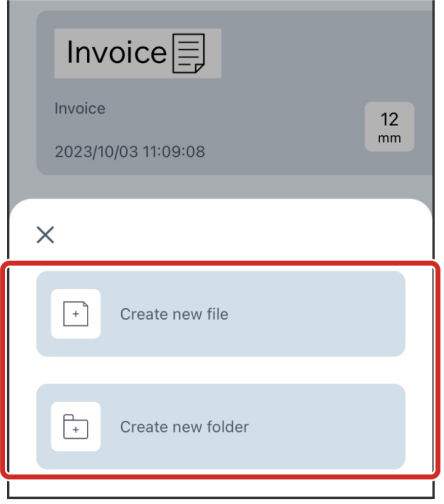

- $\overline{\left( \right. }%$ Default  $\times$  $Q$  Search  $\boxed{\mathscr{O}}$  Select Create new folder  $T_{\rm c}$ **BO** characters or less OK Cancel Invoice  $12$  $\langle$ Default  $\times$ Q Search  $\boxed{\mathscr{O}}$  Select 4 6 9 12 18 24<br>mm mm mm mm mm mm Tape<br>width: ALL
- \* If you select "Create new folder," specify the folder name in the input screen. If the folder name contains a "/" character, it will be automatically converted to a "\_" character when you enter the folder name and tap "OK".

 $*$  If the "Default" folder is displayed, tap  $\langle$  in the upper left of the screen to display the file list, and then select the appropriate folder.

# **3-5 Searching for a le**

#### **● Performing a search**

Go into the folder you want to search, tap  $\bigcirc$  Search (Search) and enter the keywords.

The following are the targets that can be searched using keywords.

- File name
- Text information in text boxes included in label data

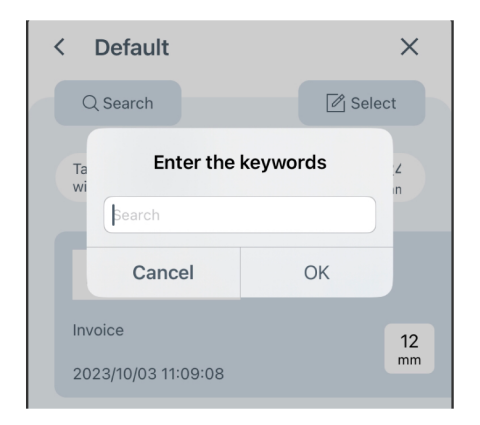

#### **● Filtering by tape width**

Select the Tape Width you want to filter by under "Tape width".

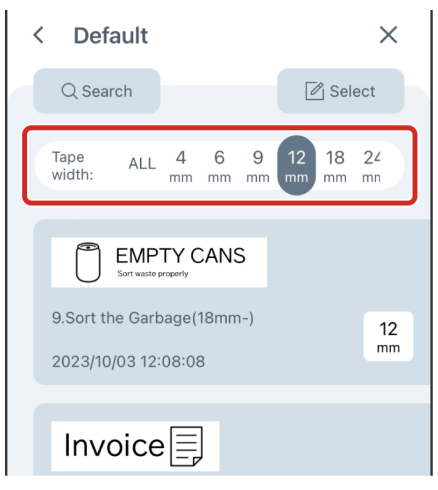

### **3-6 Retrieving the print history**

# **(1)Tap (Menu) in the Label Editing Window.**

 $\mathbb B$  $\ddot{\cdot}$  $\overline{\mathbb{D}}^{\mathsf{e}}$  $\overline{\supset}$  $\sub{}$ New File Tape Width: 12mm

**(2)Tap "History".**

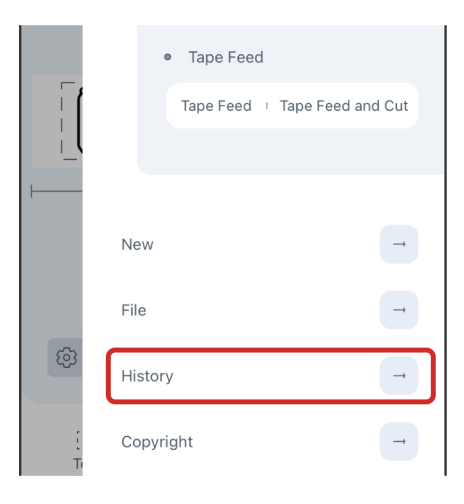

**(3)Tap the print history you want to retrieve.**

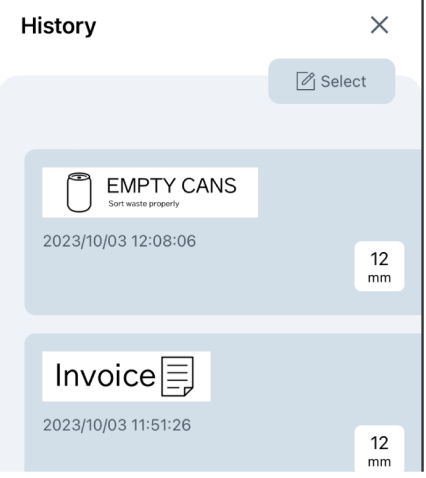

- \* The most recent 300 print records are saved in the print history.
- $^*$  To delete the print history, tap  $|\mathscr{O}|$  Select (Select) in the History screen, check the les you want to delete, and then tap **门** Delete (Delete).

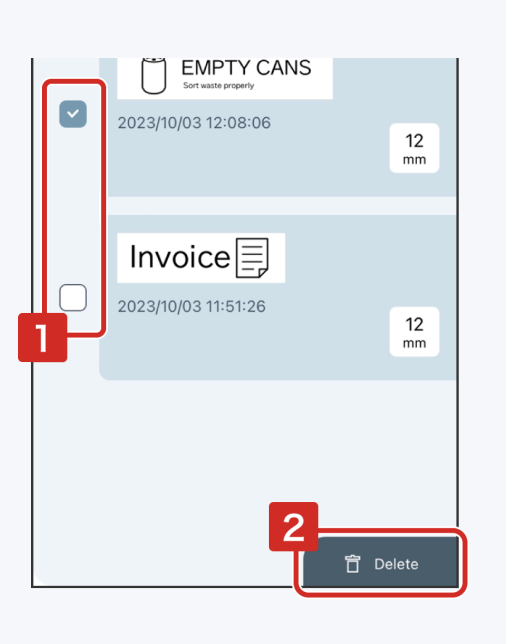

### **4-1 Creating a label using a label design (template)**

**(1)Tap (Label Design).**

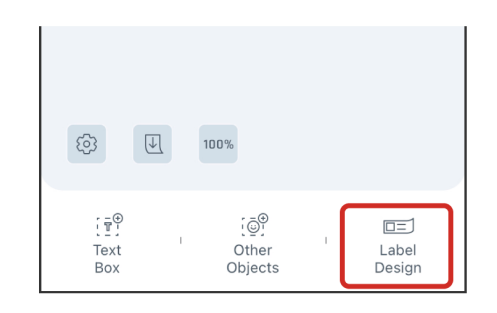

**(2)Select a category and tap the label design you want to use.**

The Label Editing Window will open. Edit the contents or print the file as it is.

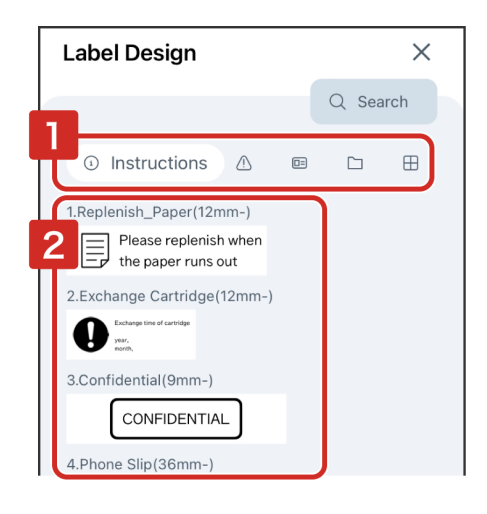

### **4-2 Using the "Mix-Length" function**

The "Mix-Length" function allows you to create and print multiple labels on a file.

**(1)Tap (Settings).**

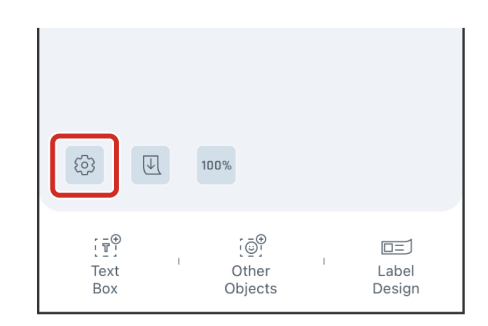

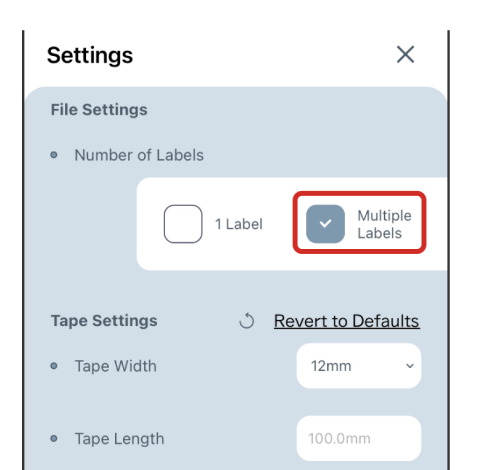

# · Margins  $3.0<sub>mm</sub>$ **App Settings** · Display recommended symbols off · Appearance Automatic  $\sim$

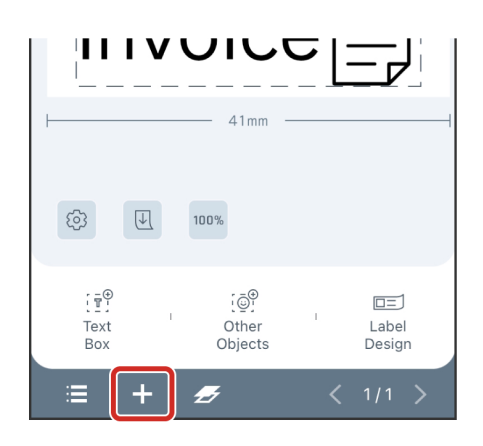

#### **(3)Tap "Done".**

The Mix-Length function buttons will be displayed at the bottom of the Label Editing Window.

### **(4)Tap .**

The new label will be created in the same file.

- \* You can create up to 30 Mix-Length labels using this function.
- \* The number of labels is displayed using the currently open label/total number of labels format (e.g., 2/2). You can use  $\langle \rangle$  to move labels around.
- \* If you want to copy the label currently open to create the next label, tap  $\sim$  (Copy).

#### **● Batch copying or deleting Mix-Length labels you have created**

 $\mathsf{Tap}$  (List), then  $|\mathscr{O}_\mathsf{I}$  Select (Select).

Check the appropriate label, and tap  $\mathscr{D}$  (Copy) or  $\Box$  (Delete) in the lower right of the screen.

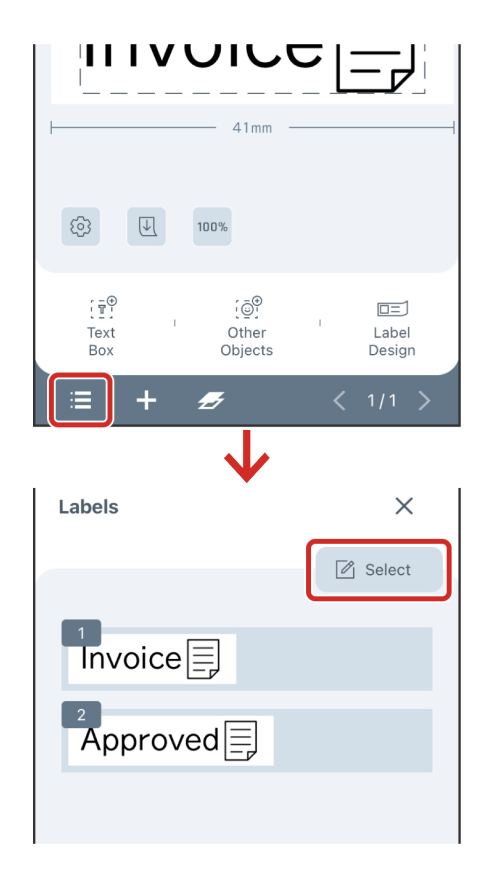

 $*$  To change the sequential order of the labels, tap and hold  $\equiv$  on the label you want to move in the label list screen and drag it to the desired position.

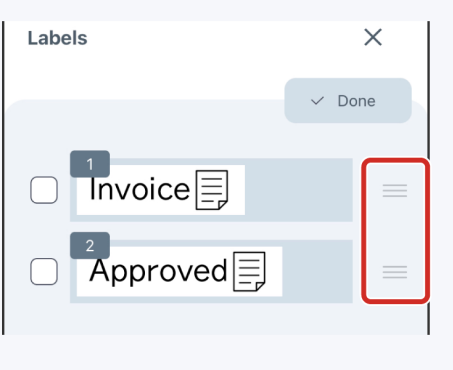

#### **● Printing Mix-Length labels**

To print a specific label, tap the print area in the Print Setting screen and select the check box for the label you want to print.

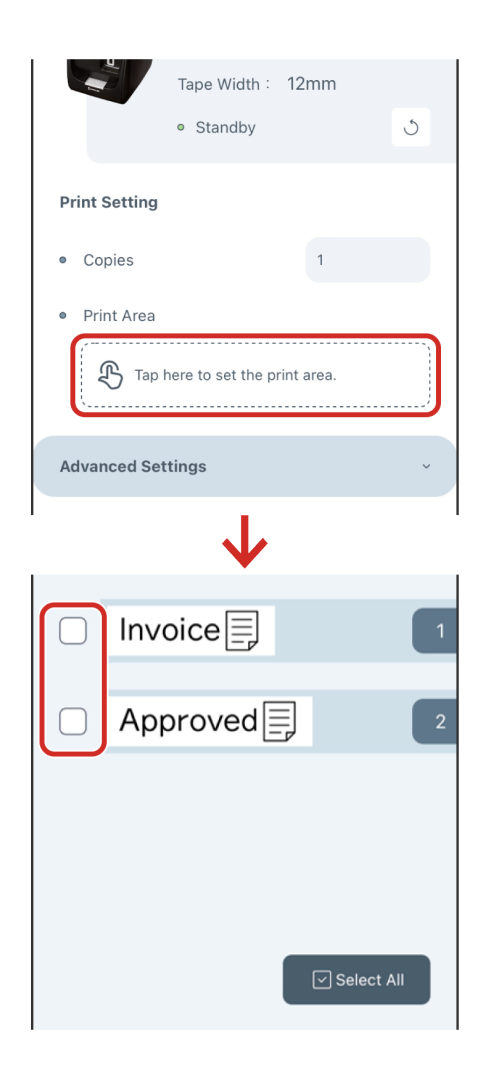

### **4-3 Creating multilingual labels with the Translate function**

**(1)Select the text box containing the text you want to translate.**

**(2)Tap (Translate).**

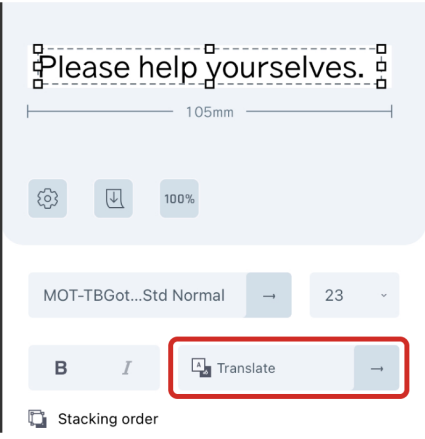

#### **(3)Select the language ofthe source (Translate from) and the language of the target (Translate to) and tap "Done".**

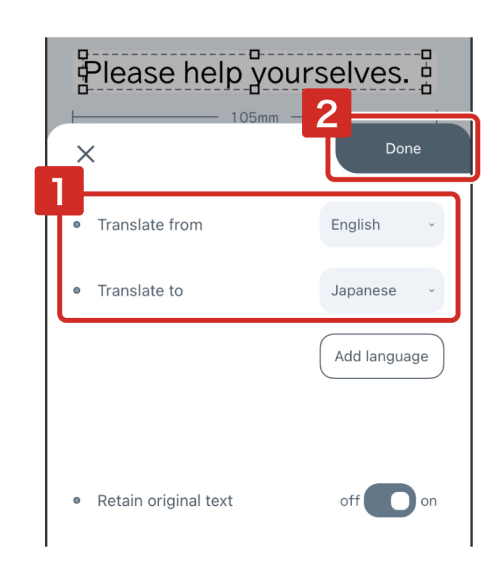

- \* A network connection is required to use the Translate function.
- \* If you want to translate multiple text at the same time, tap "Add language" to add a target language to translate to.
- \* You can translate up to 100 characters.
- \* The number of lines is limited by the Tape Width. Please check the following guidelines.
	- $\cdot$  4 mm, 6 mm: 1 line
	- 9 mm: 2 lines  $\cdot$  12 mm: 3 lines
	- 18 mm and above: no restrictions
- \* Some languages may not be displayed correctly in the font you have set. Please make sure that the fonts show up correctly before printing.
- \* Translations are done using Google Translate. Please note that we are not responsible for the accuracy of the translated results.

### **4-4 Setting the tape length**

**(1)Tap (Settings).**

**(2)Under "Tape Length," check "Manual".**

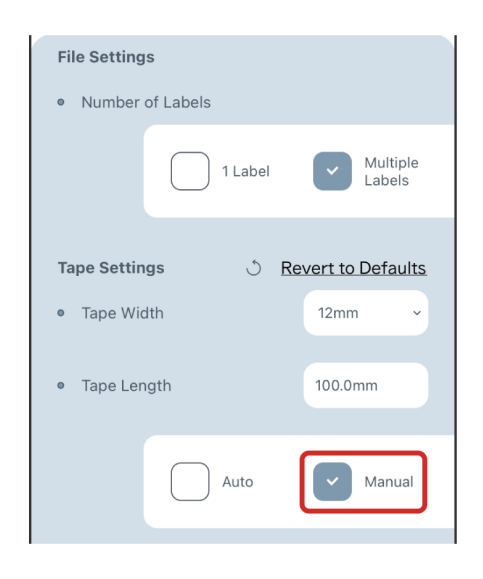

**(3)Enter the length ofthe tape you want to set and tap "OK".**

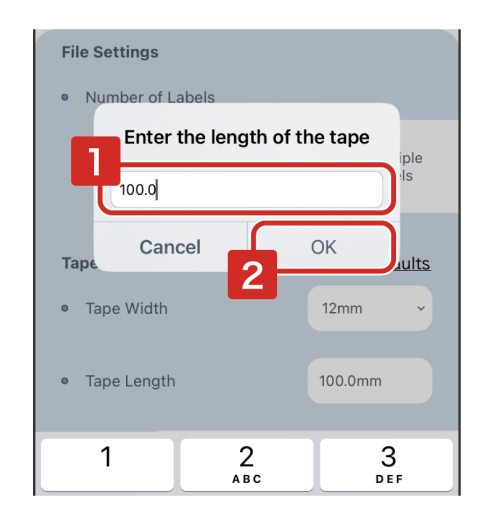

\* Allows input between 10.0 mm and 3,000.0 mm.

**(4)Tap "Done".**

### **4-5 Changing the margins ofthe tape**

**(1)Tap (Settings).**

**(2)Tap "Margins".**

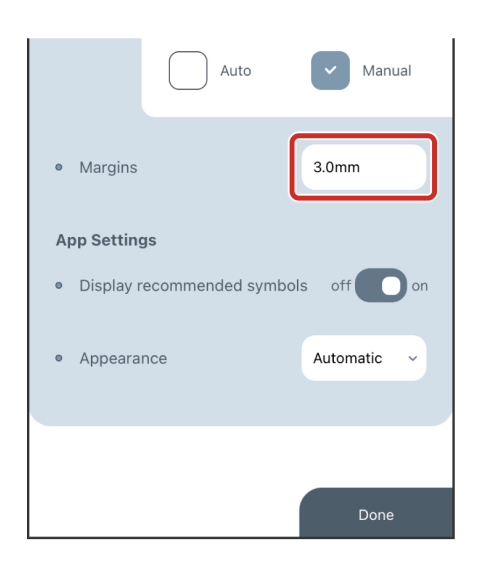

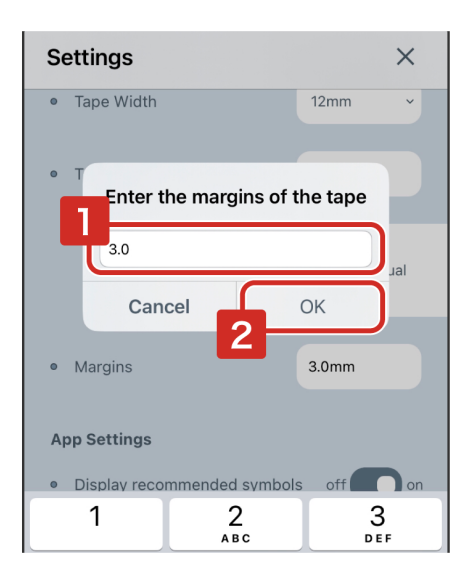

\* Allows input between 1.0 mm and 500.0 mm.

**(4)Tap "Done".**

### **4-6 Displaying signs other than the recommended symbols**

Make sure "Display recommended symbols" is set to off. All the signs available in this application will be displayed in the Insert Signs screen.

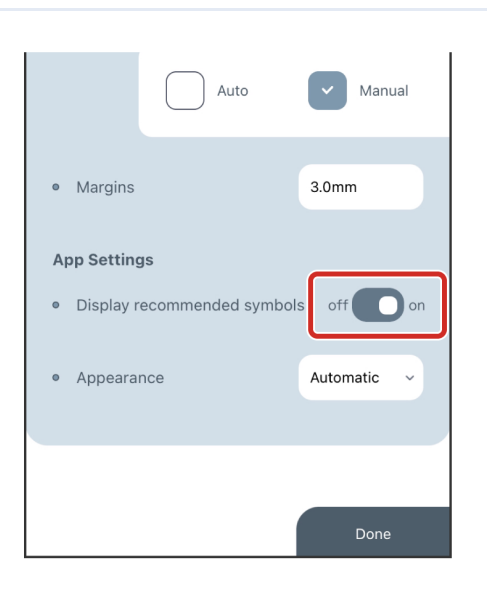

### **4-7 Detailed Instructions on How to Edit Photos, Alphanumeric Sequences, and Barcodes**

#### **● Color Subtraction Method for photos**

Threshold 1:

The image is displayed in black and white. Use the slider to adjust the value. Threshold 2:

A binarization process in which the threshold is not fixed, but varies from pixel to pixel. Error diffusion:

Binarize using the error diffusion method.

Screen: A halftone screen display.

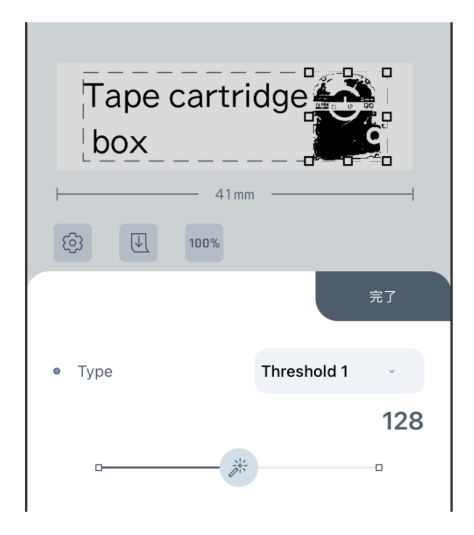

#### **● Alphanumeric Sequence**

Initial value:

Enter the first number to be counted.

Repetition:

Enter the number of copies of the same content to be printed.

Number of digits:

You may select up to 3 digits. You can also set whether or not to add 0 to the start. Increment:

Specify the number of increments that is added for each label printed.

For example, if the initial value is 1, and the number of increments is set to 5, the sequential number will be set for printing as follows.

First label : 1 Second label : 6

Third label : 11 (if the number of digits is 2 or more)

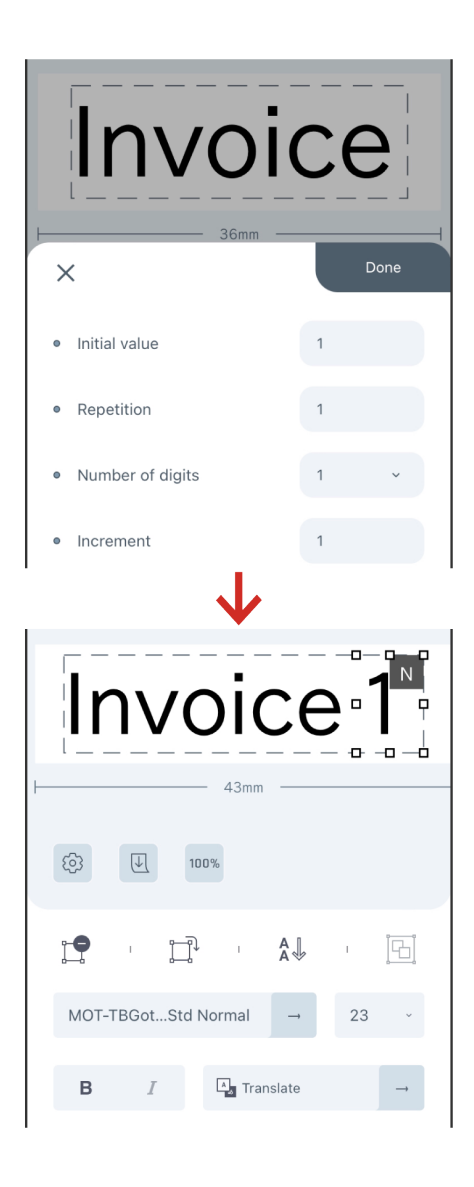

#### **● Barcode**

QR code:

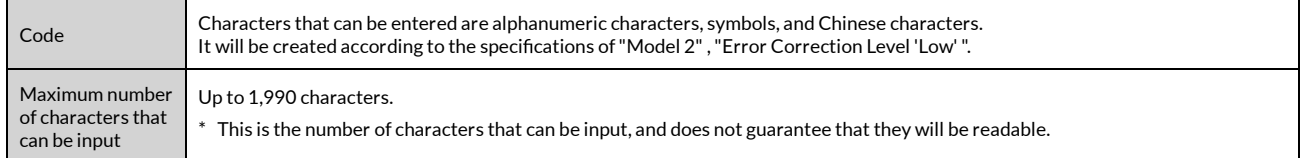

\* Smaller QR codes may not be readable. Please make sure that the tape width is at least 18 mm.

\* The Contacts information is recorded in a QR Code in vCard format.

#### CODE 39:

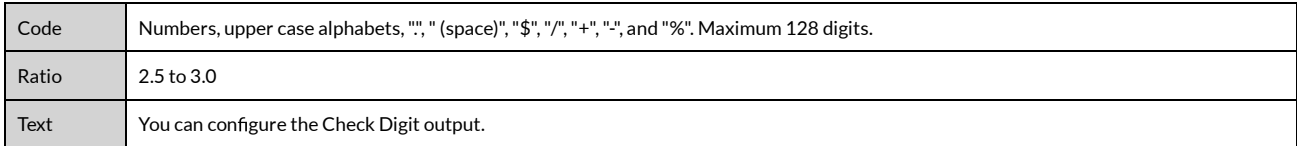

#### CODE 128:

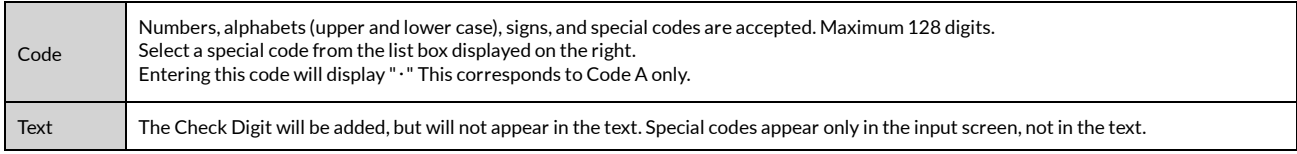

#### EAN-13:

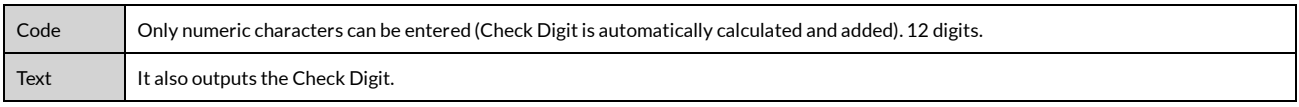

### **4-8 Useful tips**

#### **● Releasing an object's "Snap to grid"**

"Snap to grid" is a feature that automatically adjusts the selected object to fit closer to the dashed line that marks the printable area or to other objects when dragging it around.

To release "Snap to grid," tap the object with one finger while it is being selected and dragged with the other finger.

"Snap to grid is off" will be displayed on the screen while releasing.

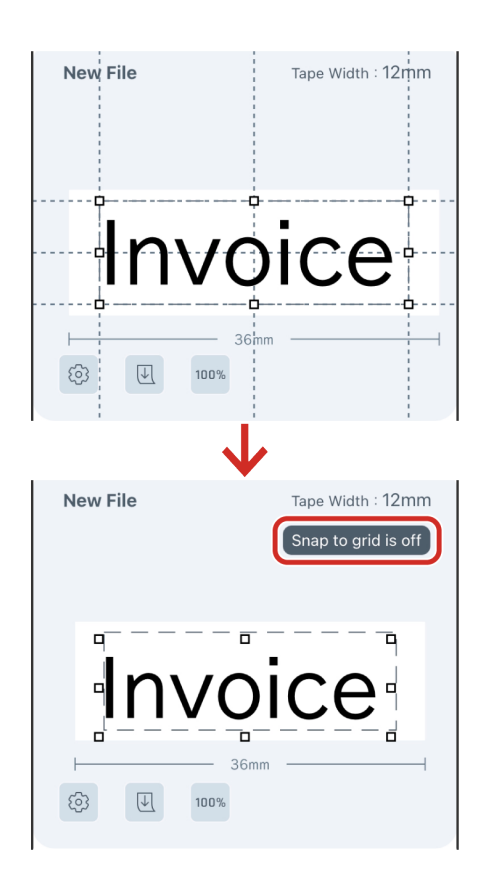

#### **● Selecting multiple objects**

Multiple objects can be selected by holding down on the object you want to add to the selection while the first object is selected.

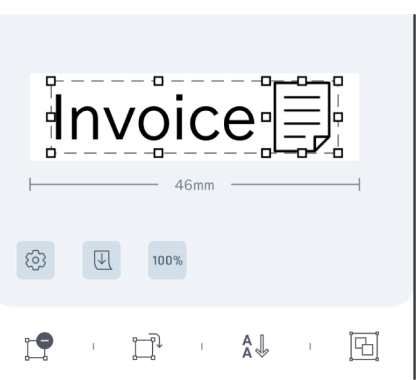

#### **● Zooming in and out ofthe screen**

You can zoom in and out of the screen using a pinch motion.

**(1)In the le list screen, check the les or folders that need to be backed up, and then tap (Share).**

A zipped backup file will be created.

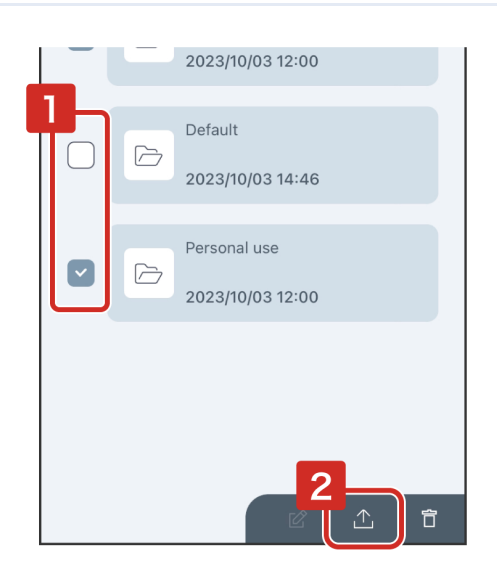

**(2)Store the backup data in any way you choose.**

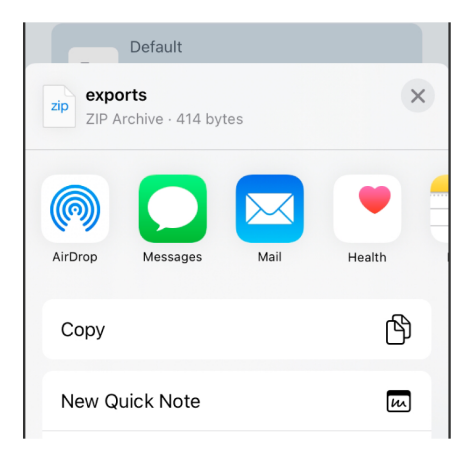

\* To use the backup data, open the backup data in this application according to the file sharing method of each OS. The backup data will be displayed in the file list.

### **5-2 File compatibility**

This application (TEPRA LINK 2  $\overline{w_1}$ ) can open files (.tm1) saved using TEPRA LINK  $\overline{w_2}$ .

However, the following restrictions apply when opening files in TEPRA LINK 2.

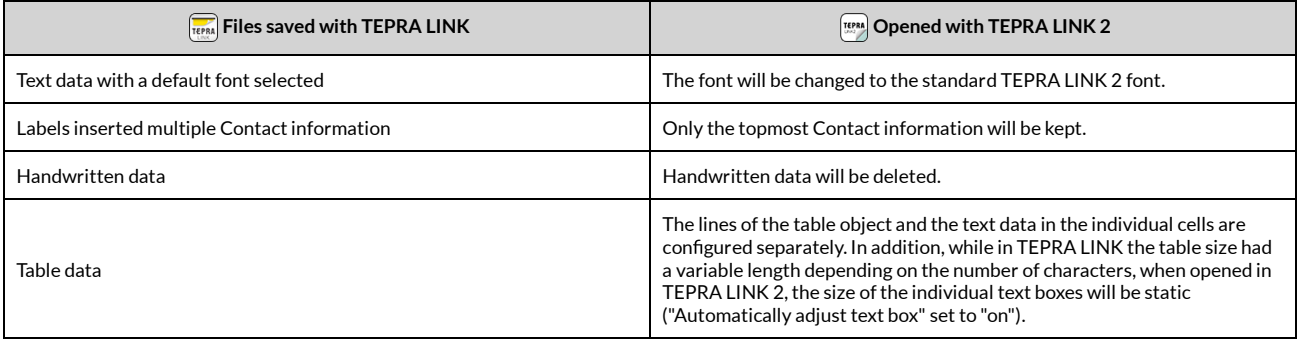

- \* Files created with TEPRA LINK 2 will have a ".tm2" extension.
- \* For information on how to open a file saved with TEPRA LINK using TEPRA LINK 2, please follow the file sharing instructions of the operating system you are using.
- \* Files created with TEPRA Label Editor SPC10 cannot be opened with TEPRA LINK 2.
- \* Files created with TEPRA LINK 2 cannot be opened with TEPRA LINK or TEPRA Label Editor SPC10.

### **5-3 Inquiries**

Contact Us: KING JIM CO., LTD. https://cwfb.f.msgs.jp/webapp/form/21530\_cwfb\_6/index.do

"KING JIM" and "TEPRA" are trademarks of KING JIM CO., LTD.

"Microsoft"and "Windows" are trademarks or registered trademarks of Microsoft Corporation in the United States and other countries.

"iOS" is a trademark of Apple Inc.

"Android" is a trademark of Google LLC.

The Bluetooth® word mark and logo are registered trademarks owned by Bluetooth® SIG, Inc. KING JIM CO., LTD. has been authorized to use these trademarks.

"QR Code" is registered trademark of DENSO WAVE INCORPORATED in Japan and other countries.

Other company names and product names are trademarks or registered trademarks of the respective companies.

2023-18-①